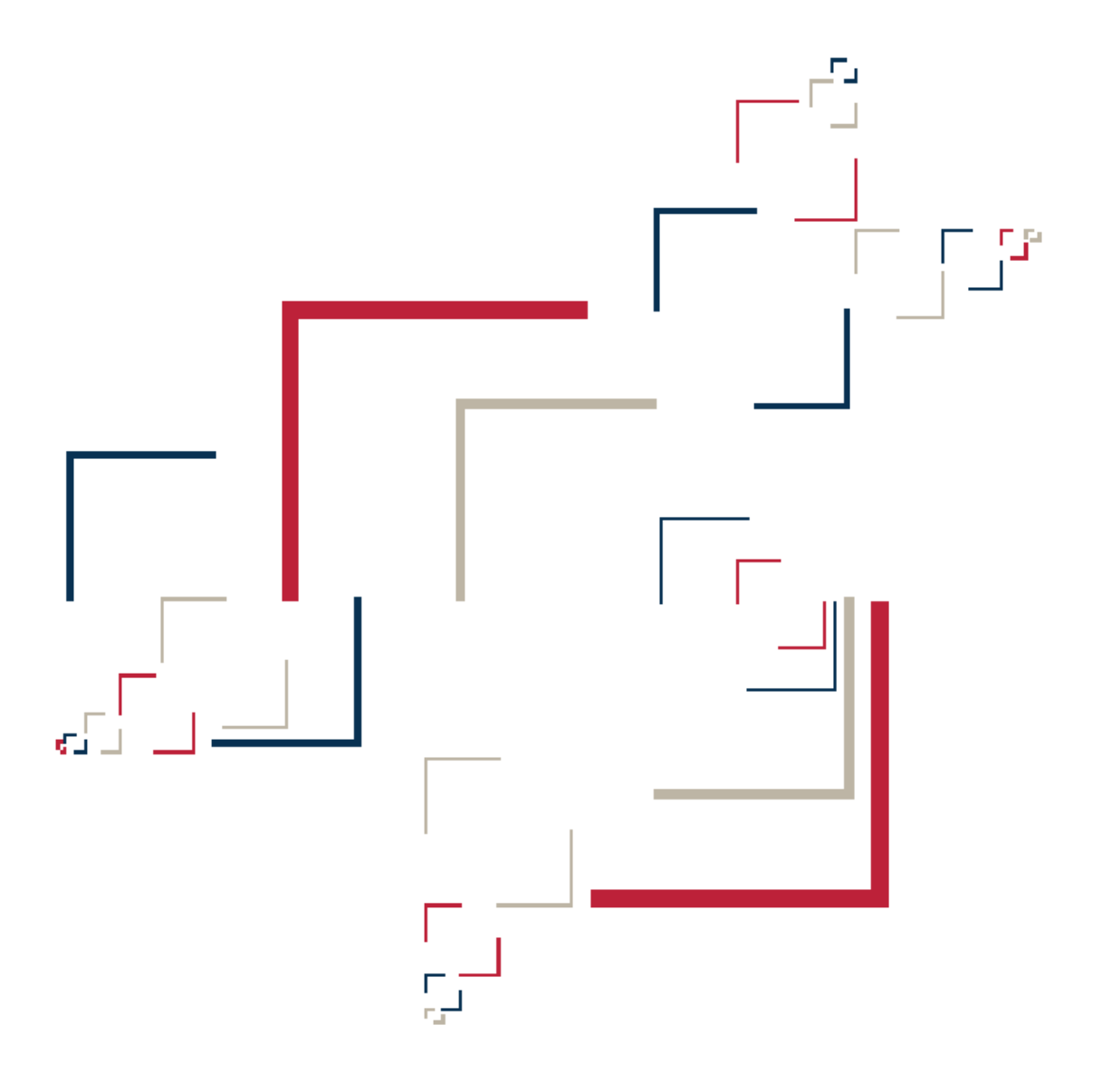

### Micro Focus<sup>®</sup> Enterprise View<sup>™</sup>

Installing Enterprise View

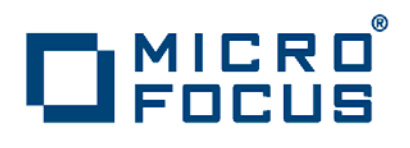

Copyright © 2010 Micro Focus (IP) Ltd. All rights reserved.

Micro Focus (IP) Ltd. has made every effort to ensure that this book is correct and accurate, but reserves the right to make changes without notice at its sole discretion at any time. The software described in this document is supplied under a license and may be used or copied only in accordance with the terms of such license, and in particular any warranty of fitness of Micro Focus software products for any particular purpose is expressly excluded and in no event will Micro Focus be liable for any consequential loss.

Micro Focus, the Micro Focus Logo, Micro Focus Server, Micro Focus Studio, Net Express, Net Express Academic Edition, Net Express Personal Edition, Server Express, Mainframe Express, Animator, Application Server, AppMaster Builder, APS, Data Express, Enterprise Server, Enterprise View, EnterpriseLink, Object COBOL Developer Suite, Revolve, Revolve Enterprise Edition, SOA Express, Unlocking the Value of Legacy, and XDB are trademarks or registered trademarks of Micro Focus (IP) Limited in the United Kingdom, the United States and other countries.

IBM®, CICS® and RACF® are registered trademarks, and IMS™ is a trademark, of International Business Machines Corporation.

Copyrights for third party software used in the product:

- The YGrep Search Engine is Copyright (c) 1992-2004 Yves Roumazeilles
- Apache web site ([http://www.microfocus.com/docs/](http://www.microfocus.com/docs/links.asp?mfe=apache) [links.asp?mfe=apache](http://www.microfocus.com/docs/links.asp?mfe=apache))
- Eclipse ([http://www.microfocus.com/docs/links.asp?nx=eclp](http://www.microfocus.com/docs/links.asp?mfe=apache))
- Cyrus SASL license
- Open LDAP license

All other trademarks are the property of their respective owners.

No part of this publication, with the exception of the software product user documentation contained on a CD-ROM, may be copied, photocopied, reproduced, transmitted, transcribed, or reduced to any electronic medium or machine-readable form without prior written consent of Micro Focus (IP) Ltd. Contact your Micro Focus representative if you require access to the modified Apache Software Foundation source files.

Licensees may duplicate the software product user documentation contained on a CD-ROM, but only to the extent necessary to support the users authorized access to the software under the license agreement. Any reproduction of the documentation, regardless of whether the documentation is reproduced in whole or in part, must be accompanied by this copyright statement in its entirety, without modification.

U.S. GOVERNMENT RESTRICTED RIGHTS. It is acknowledged that the Software and the Documentation were developed at private expense, that no part is in the public domain, and that the Software and Documentation are Commercial Computer Software provided with RESTRICTED RIGHTS under Federal Acquisition Regulations and agency supplements to them. Use, duplication or disclosure by the U.S. Government is subject to restrictions as set forth in subparagraph  $(c)(1)(ii)$  of The Rights in Technical Data and Computer Software clause at DFAR 252.227-7013 et. seq. or subparagraphs (c)(1) and (2) of the Commercial Computer Software Restricted Rights at FAR 52.227-19, as applicable. Contractor is Micro Focus (IP) Ltd, 9420 Key West Avenue, Rockville, Maryland 20850. Rights are reserved under copyright laws of the United States with respect to unpublished portions of the Software.

## **Contents**

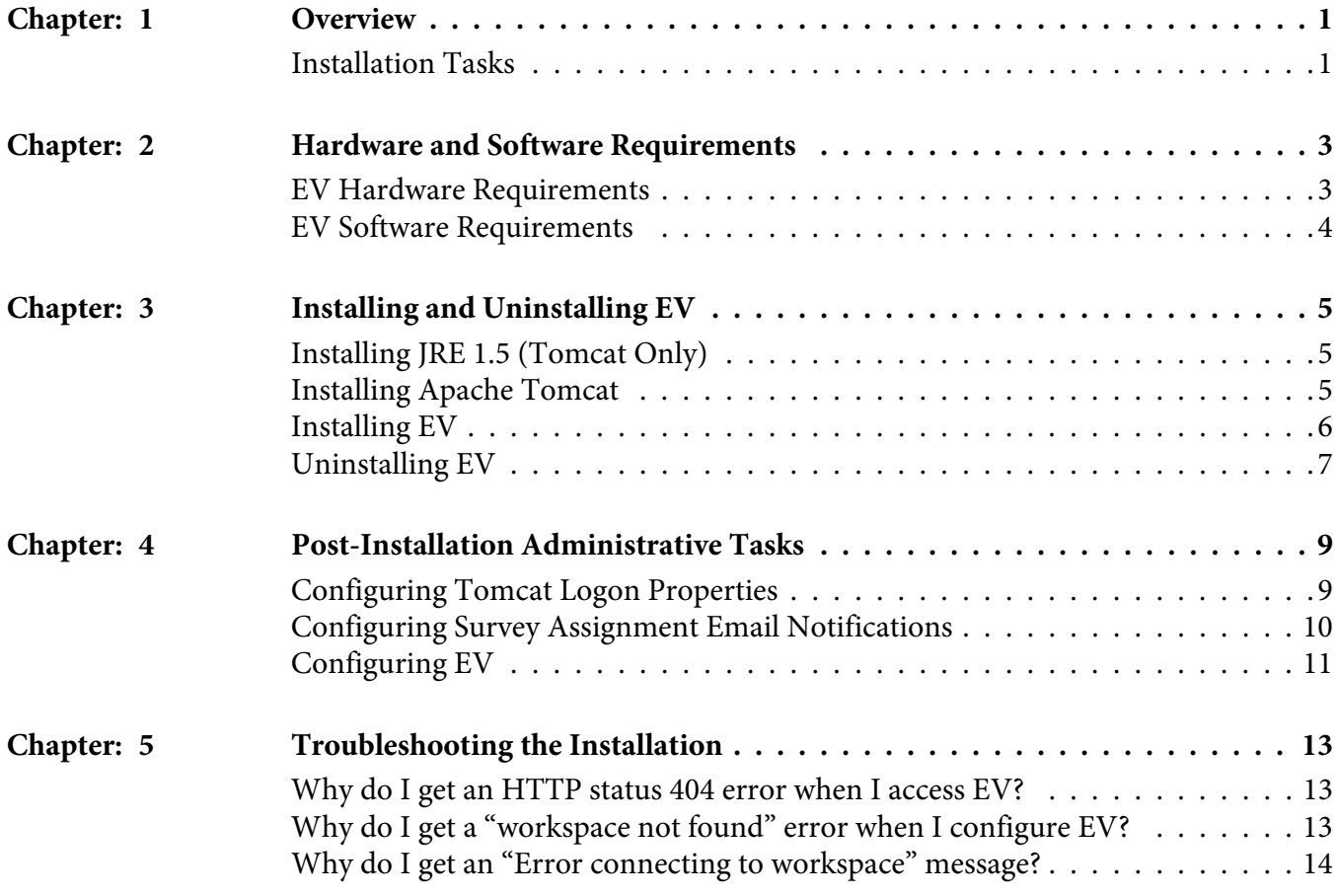

# <span id="page-4-0"></span>**1 Overview**

This manual describes how to install and configure Micro Focus Enterprise View (EV), a Web server-based tool for managing application portfolios. EV hosts *enterprise dashboards* that track survey-based metrics for the applications in your portfolio. You can:

- Create, distribute, and gather responses to surveys about your organization's application portfolio and business processes.
- Collect survey results and use the data to define interactive charts, graphs, and tables.
- Display the charts in dashboards, and make them available to any authorized user with Internet access.

EV also lets you search, filter, and analyze Modernization Workbench (MW) workspace repository data. You can:

- Query workspaces for information about repository entities and relationships.
- Search, browse, and edit business rules and triggers.

### <span id="page-4-1"></span>**Installation Tasks**

Enterprise View uses an application server to generate Web pages and perform other tasks. If you are using Apache Tomcat 6.0 as the application server for EV, it must be installed before you install EV. Java Runtime Environment (JRE) 1.5 is a prerequisite for Tomcat.

*NOTE: JRE 1.5 and Tomcat are packaged with EV.* 

Before you can work in EV, you must install Modernization Workbench 3.1 on the Web server machine. You can configure MW as a client or server:

- If you configure the workbench as a server, a master user needs to create the workspace you want to access in EV (if it has not already been created). The workspace has a .rwp extension.
- If you configure the workbench as a client, you need to *connect* to the workspace you want to access in EV. When you connect to a workspace, you create a link file with connection information that points to the workspace on the MW server. Like a workspace file, the link file has a .rwp extension.

In either case, you must identify the location of the .rwp file when you configure EV, as described in this manual. For MW installation instructions, see the installation manual for your MW product. For information on how to create and connect to a workspace, see *Getting Started* in the workbench documentation set.

The table below describes the tasks involved in installing EV. Perform the tasks in the order listed.

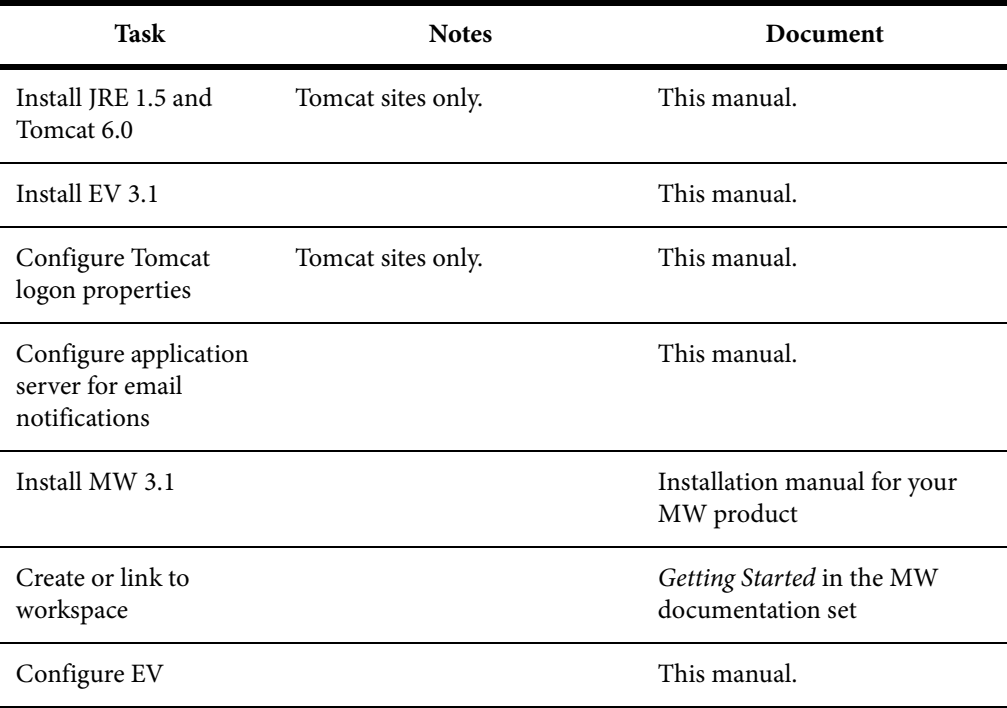

# <span id="page-6-0"></span>**2 Hardware and Software Requirements**

The following sections describe the hardware, disk space, operating system, and software requirements for EV installations.

### <span id="page-6-1"></span>**EV Hardware Requirements**

The table below lists the hardware requirements for EV installations. Hardware requirements may vary depending on the size of the application you are analyzing.

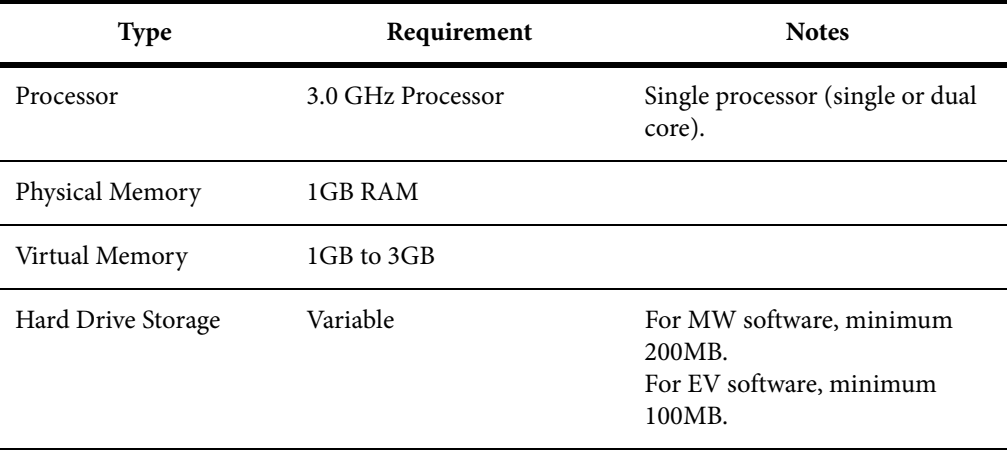

### <span id="page-7-0"></span>**EV Software Requirements**

The table below lists the software requirements for EV installations.

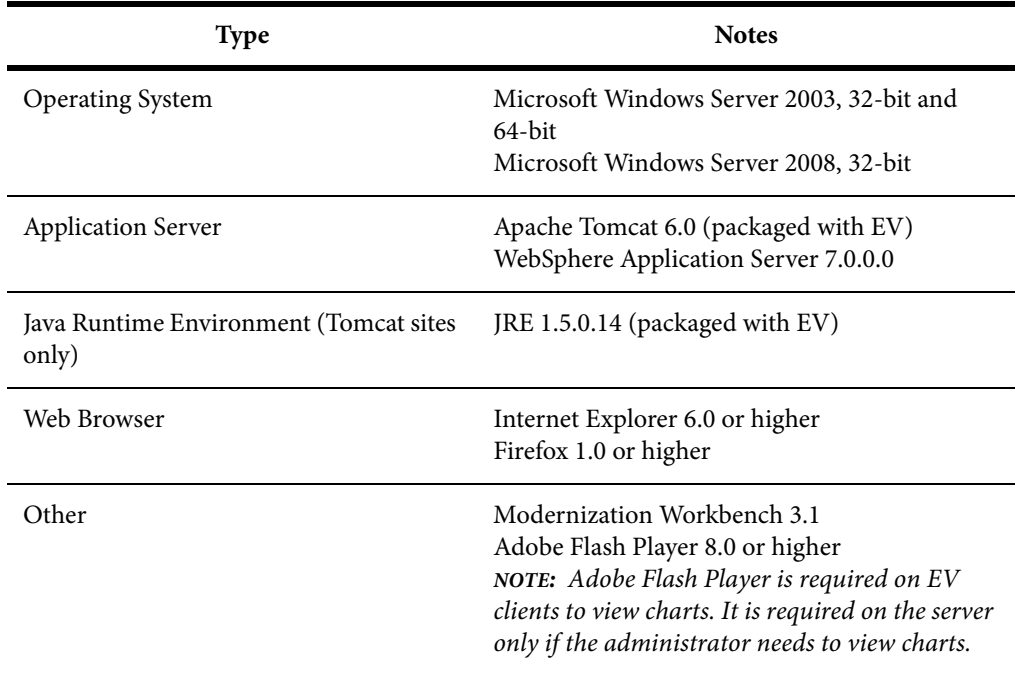

# <span id="page-8-0"></span>**3** Installing and<br>Uninstalling EV **Uninstalling EV**

Before running an installation program described in this section, make sure you have administrative permissions for the machine on which you are performing the installation. If you do not have administrative permissions, the installation program will not let you continue.

*NOTE: Only installation programs packaged with EV are described.* 

### <span id="page-8-1"></span>**Installing JRE 1.5 (Tomcat Only)**

If you are using Apache Tomcat as the application server for EV, you must install Java Runtime Environment (JRE) 1.5. To install JRE 1.5, double-click the jre-1\_5\_0\_14-windows-i586-p.exe program in the \Tomcat folder in the EV installation folder.

### <span id="page-8-2"></span>**Installing Apache Tomcat**

If you are using Apache Tomcat 6.0 as the application server for EV, you must install it before you install EV. Make sure to install JRE 1.5 before installing Tomcat.

#### **TASK**

- 1. In the \Tomcat folder in the EV installation folder, double-click the apache-tomcat-6.0.16.exe program. The Welcome screen opens.
- 2. Follow the screen prompts and accept the defaults, except:
	- On the Choose Components screen, expand the Tomcat option and check **Service** to have Tomcat start automatically.
	- On the Configuration screen, optionally change the port. The default is 8080.
	- On the Java Virtual Machine screen, specify the path to the folder containing JRE 1.5.

### <span id="page-9-0"></span>**Installing EV**

Follow the instructions below to install Enterprise View. If you are using Apache Tomcat 6.0 as the application server for EV, it must be installed before you install EV.

#### **TASK**

- 1. In the EV installation folder, double-click the EV.msi program. The Welcome screen opens.
- 2. Click **Next**. The License Agreement screen opens. Read the License Agreement carefully. Click **I accept the terms in the license agreement** to accept its terms, then click **Next**.
- 3. The Custom Setup screen opens. Specify your application server:
	- For Tomcat, select **Enterprise View for Tomcat**.
	- For WebSphere Application Server, select **Enterprise View for Other App Servers**.

*NOTE: The Enterprise View for Tomcat option is not available when you run Apache Tomcat from the command line (using the Apache Tomcat binary distribution rather than the Tomcat installer). If you are running Tomcat from the command line, choose Enterprise View for Other App Servers, then complete the installation. When you are finished, ask your system administrator to deploy the EV.war file to Tomcat. You can find EV.war in the \Enterprise View folder in the EV installation directory.* 

- 4. On the Custom Setup screen, choose an installation folder. To accept the prefilled value, click **Next**. To specify a different folder, click **Browse** and follow the substeps below.
	- a Navigate the folder structure to find a suitable location. If the destination folder does not exist, the installation creates it.
	- b Click **OK** to exit the Change destination folder screen and return to the Custom Setup screen.
	- c Click **Next** in the Custom Setup screen.
- 5. The Ready to Install Enterprise View screen opens. Click **Install** to begin transferring files to your machine. A progress meter indicates the progress of the transfer.

*NOTE: To make changes to the settings, click Back repeatedly until you find the information you are looking for, make the required changes, then click Next until you return to the Ready to Install Enterprise View screen.* 

6. When the transfer is complete, the Setup Complete screen opens. Click **Finish**.

### <span id="page-10-0"></span>**Uninstalling EV**

Follow the instructions below to uninstall EV. Make sure to close any open EV windows before running the uninstall program.

If you are using Apache Tomcat as the application server for EV, uninstalling EV will permanently delete EV configuration information from Tomcat files. If you plan to reinstall EV with the same configuration, make backup copies of the following files:

- *<drive>*:Program Files\Apache Software Foundation\Tomcat 6.0\webapps\EV\WEB-INF\data\Configuration.xml.
- *<drive>*:\Program Files\Apache Software Foundation\Tomcat 6.0\webapps\EV\WEB-INF\conf\system.properties.

#### **TASK**

- 1. Choose **Start > Settings > Control Panel**.
- 2. In the Control Panel window, double-click the **Add/Remove Programs** icon.
- 3. In the Add/Remove Programs window, select Enterprise View, then click **Remove**. You are prompted to confirm that you want to uninstall the product. Click **Yes**.
- 4. When the uninstall process completes, it prompts you to restart your computer. Click **Yes** to restart immediately, click **No** if you plan to restart later.

# **4 Post-Installation Administrative Tasks**

<span id="page-12-0"></span>Before you can work in EV, you must complete the basic administrative tasks described in this section.

### <span id="page-12-1"></span>**Configuring Tomcat Logon Properties**

If you are using Apache Tomcat as the application server for EV, the Tomcat Log On property must be set to an account that has read/write access to the folder containing the .rwp file for the workspace you want to access in EV.

*NOTE: If you have configured MW 3.1 on the Web server as an MW client, this folder is the folder containing the .rwp file on the MW server, not the local folder containing the link file for the workspace.* 

#### **TASK**

- 1. Choose **Start > Settings > Control Panel > Administrative Tools > Services** (or its equivalent on your system). The Services window opens.
- 2. In the Services window, select the Apache Tomcat service and choose **Action > Properties**. The Properties window for the Apache Tomcat service opens. Click the Log On tab.
- 3. On the Log On tab, select **This account**. In the adjacent text field, enter the Windows user ID of an account with read/write access to the folder containing the .rwp file for the workspace. In the **Password** field, enter the password for the account. In the **Confirm password** field, re-enter the password. Click **OK** to save your changes and exit the Properties window.
- 4. You are prompted to restart the service. Choose **Action > Restart**. The Apache Tomcat service is restarted.

### <span id="page-13-0"></span>**Configuring the Application Server for Survey Assignment Email Notifications**

 EV notifies users via email when a survey has been assigned to them. If you are using Apache Tomcat as the application server for EV, you need to set email notification properties in the file *<drive>*:\Program Files\Apache Software Foundation\Tomcat 6.0\webapps\EV\WEB-INF\conf\system.properties. The table below describes the properties.

*NOTE: Restart the Apache Tomcat service after setting these properties. For instructions on how to restart the service, see "Configuring Tomcat Logon Properties."* 

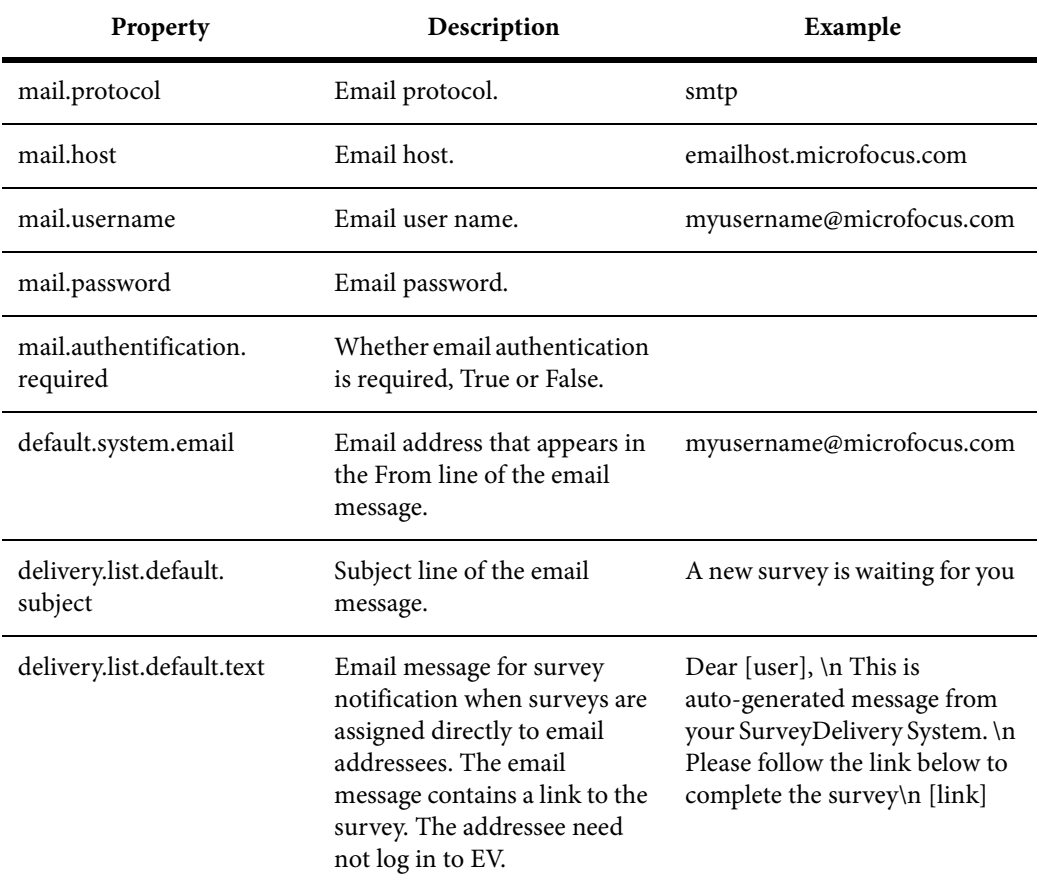

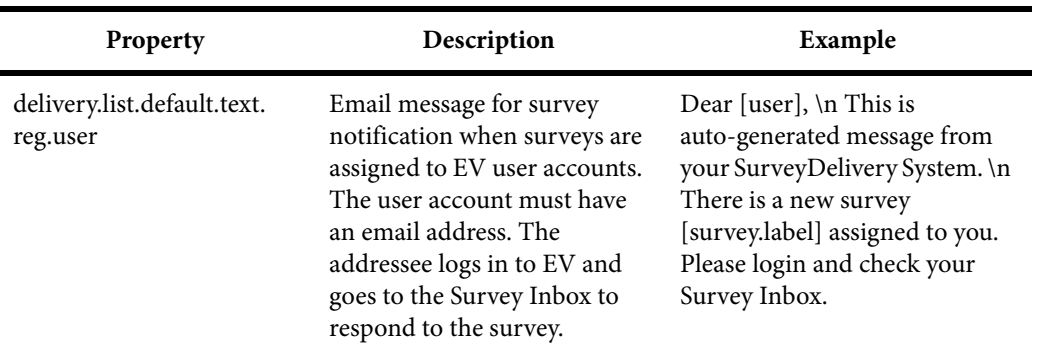

### <span id="page-14-0"></span>**Configuring EV**

Before you can work in EV, you must install Modernization Workbench 3.1 on the Web server machine. You can configure MW as a client or server:

- If you configure the workbench as a server, a master user needs to create the workspace you want to access in EV (if it has not already been created). The workspace has a .rwp extension.
- If you configure the workbench as a client, you need to *connect* to the workspace you want to access in EV. When you connect to a workspace, you create a link file with connection information that points to the workspace on the MW server. Like a workspace file, the link file has a .rwp extension.

In either case, you must identify the location of the .rwp file to EV, as described below.

#### **TASK**

- 1. In a Web browser (both Internet Explorer and Firefox are supported), go to http://<server name>:<port>/EV, where <server name> is the name of the machine running EV and  $\langle$ *port* $>$  is the port number:
	- For Apache Tomcat, the port number is specified at installation. The default is 8080. For example: http://localhost:8080/EV.
	- For WebSphere Application Server, the port number is the HTTP transport port for the application server profile. For example: http://localhost:9081/EV. You can find the HTTP transport port in the file AboutThisProfile.txt in the logs folder for the application server profile.

*NOTE: Make sure "EV" is in upper case.* 

2. You are prompted to enter the setup code. The default code is "setup" (no quotes). Enter the code and click **Login**.

*NOTE: For security purposes, you can (and should) change the default setup code, as described below.* 

- 3. The Enterprise View Setup page opens, with a message that the workspace has not been set. On the Workspace tab, click **Browse**. In the Browse dialog, specify the location of the .rwp file, then click **Save**. A confirmation message displays the path to the workspace.
- 4. Click the Code tab. Enter and confirm a new code, then click **Save**. A confirmation message is shown, verifying the setup code has been updated.
- 5. In the **Lock User after this many attempts** field, enter the number of failed login attempts users are permitted before being locked out of their accounts. A blank, 0, or non-numeric character means that users never are locked out. The administrator can lock or unlock a user account manually on the Enterprise View Manage User Accounts page.
- 6. In the **Passwords expire after this many days** field, enter the number of days passwords may be used before they expire. A blank, 0, or non-numeric character means that passwords do not expire. Users with expired passwords are prompted to create new ones. The administrator can expire or unexpire passwords manually on the Enterprise View Manage User Accounts page.
- 7. Select **Clear Query Repository Cache** if you want to clear the cache used to store MW Query Repository information. This information is used to populate drop-downs on the Query Repository page. You should always clear the cache after the workspace has been modified, so that the most recent workspace information is available in the drop-downs.

# <span id="page-16-0"></span>**5 Troubleshooting the Installation**

Follow the instructions in this section to troubleshoot an EV installation.

### <span id="page-16-1"></span>**Why do I get an HTTP status 404 error when accessing http://server name:port/ev?**

The URL for accessing Enterprise View is case-sensitive. Capitalize "EV" in this string.

### <span id="page-16-2"></span>**Why do I get a "workspace not found" error when I configure EV?**

When you configure EV, you identify the location of the workspace (.rwp) file you want to access in the Enterprise View Setup page. Security settings in the Web browser may result in your receiving "*<workspace>*.rwp not found" error messages when you attempt to specify the location of the .rwp file.

### **Internet Explorer 8**

 IE 8 displays the message "C:\fakepath\*<workspace>*.rwp not found" when the option **Include local directory path when uploading files to a server** is

disabled. Enable the option for each required zone in **Tools > Internet Options > Security >** *<zone>* **> Custom level**.

### **Firefox 3 or Higher**

Firefox 3 or higher displays the message "*<workspace>*.rwp not found" when you attempt to specify the location of the .rwp file. If you are using Apache Tomcat as the application server for EV, work around this problem by editing the file *<drive>*:Program Files\Apache Software Foundation\Tomcat 6.0\webapps\EV\WEB-INF\data\Configuration.xml. In the <APMRwp> tag, enter the full path of the .rwp file, as in the following example:

<APMRwp>C:\Workspace\Provider.rwp</APMRwp>

### <span id="page-17-0"></span>**Why do I get an "Error connecting to workspace" message?**

If you are using Apache Tomcat as the application server for EV, the Tomcat Log On property must be set to an account that has read/write access to the folder containing the .rwp file for the workspace you want to access in EV.

*NOTE: If you have configured MW 3.1 on the Web server as an MW client, this folder is the folder containing the .rwp file on the MW server, not the local folder containing the link file for the workspace.*